# South of Scotland Fixture List Help

This document gives a step by step guide to entering fixtures on to the [www.sosga.uk](http://www.sosga.uk/) website.

## **Step 1**

Go to the Draft Fixture list (year) in the drop down box labelled Draft Fixture List (Year). It is below the Fixtures menu item.

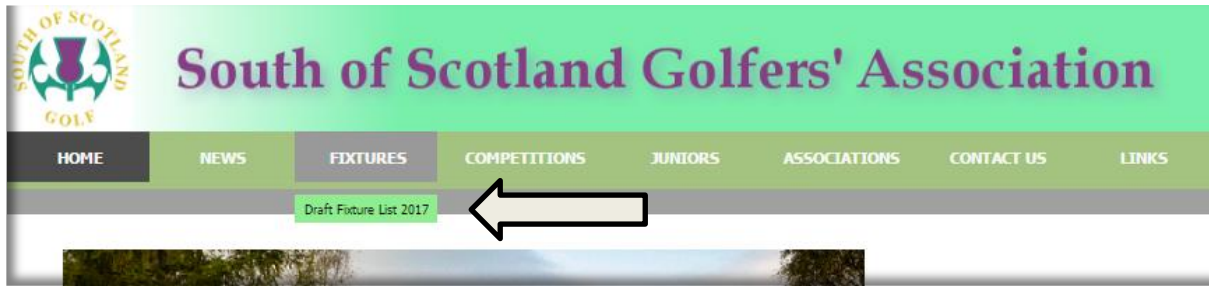

# This brings you to the page below

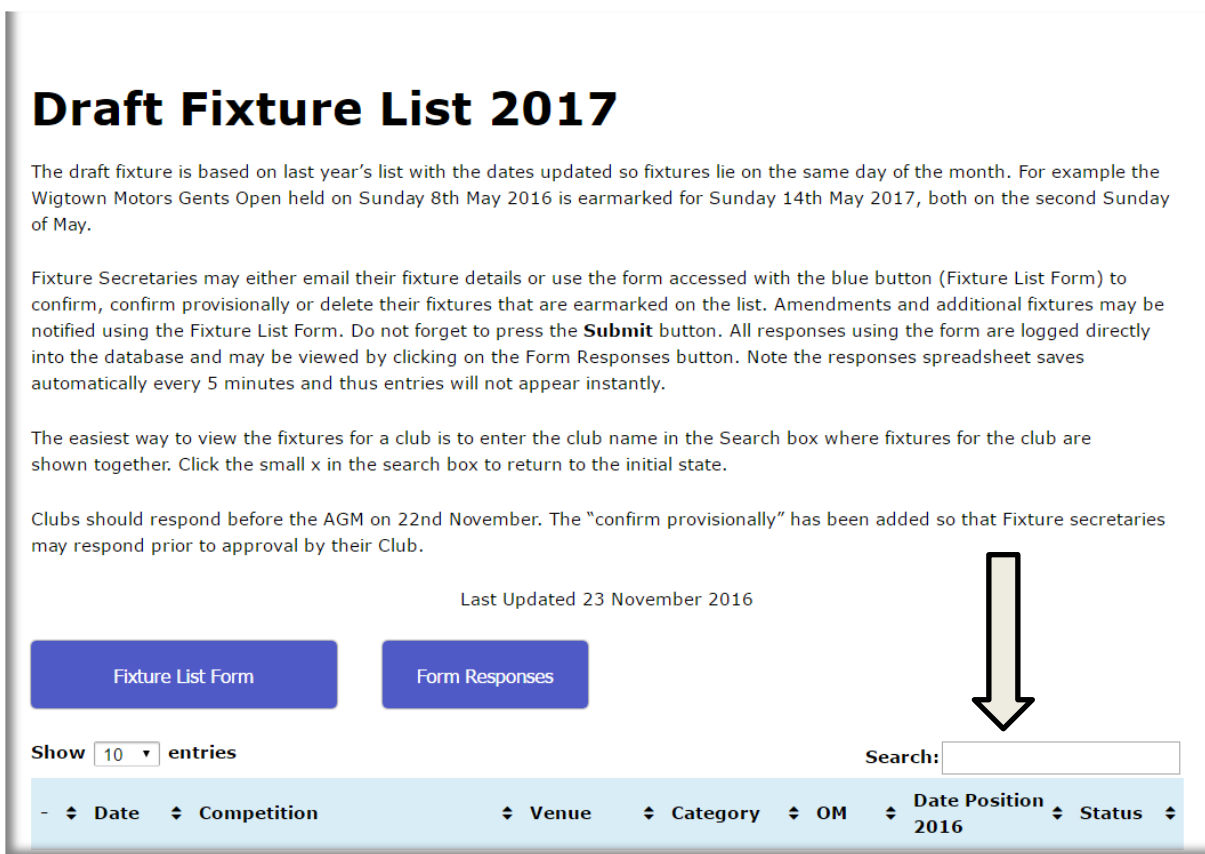

### **Step 2**

Next enter the name of your Club in the arrowed box. This should bring up the fixtures to be played at your course. Note the number on the number in the first column for each of your fixtures.

The examlple shown below is for Powfoot. In this way you can simply check the date, description and status of your open fixtures. This table is updated every few days in the period up to the South AGM.

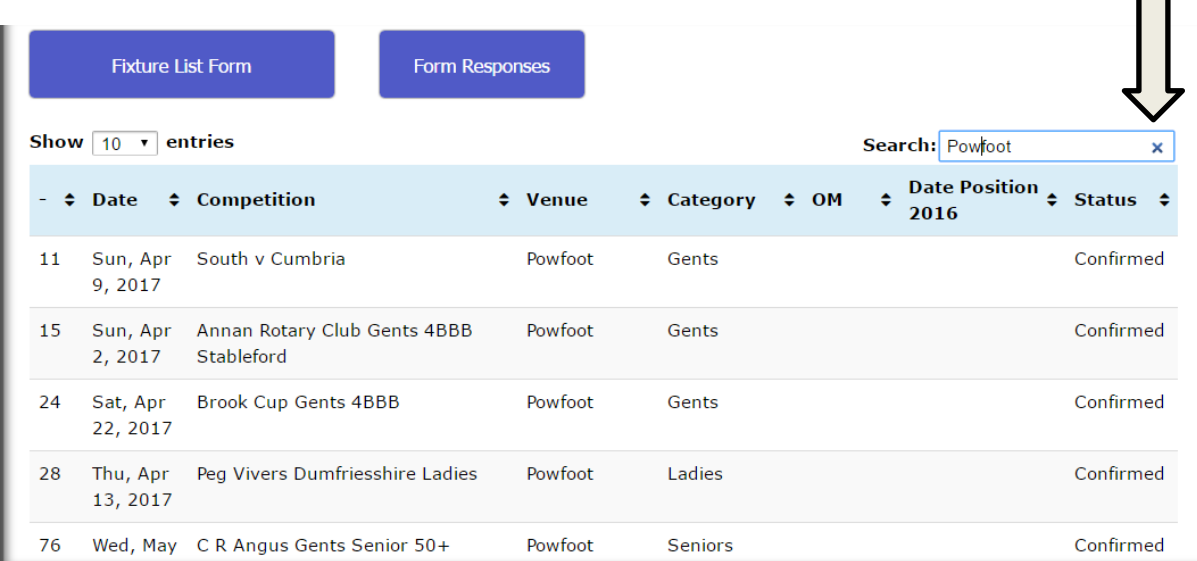

Note the small "x" under the arrow. Clicking the arrow restores the list to the original state.

# **Step 3**

Next submit an entry for each of your opens. Click the button as shown below.

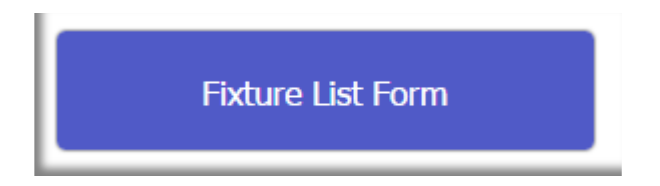

This takes you to the Fixture List Form shown below where you may send your notification/response. There are basically 4 tasks that may be done.

- a. Confirm a fixture is OK by confirming it,
- b. Amend the date of a fixture,
- c. Submit a new fixture, or
- d. Delete a fixture

#### **Step 4**

×.

The first two fields "Venue" and "Email address" are mandatory. You may abbreviate the venue for example D & G for Dumfries & Galloway Golf Club.

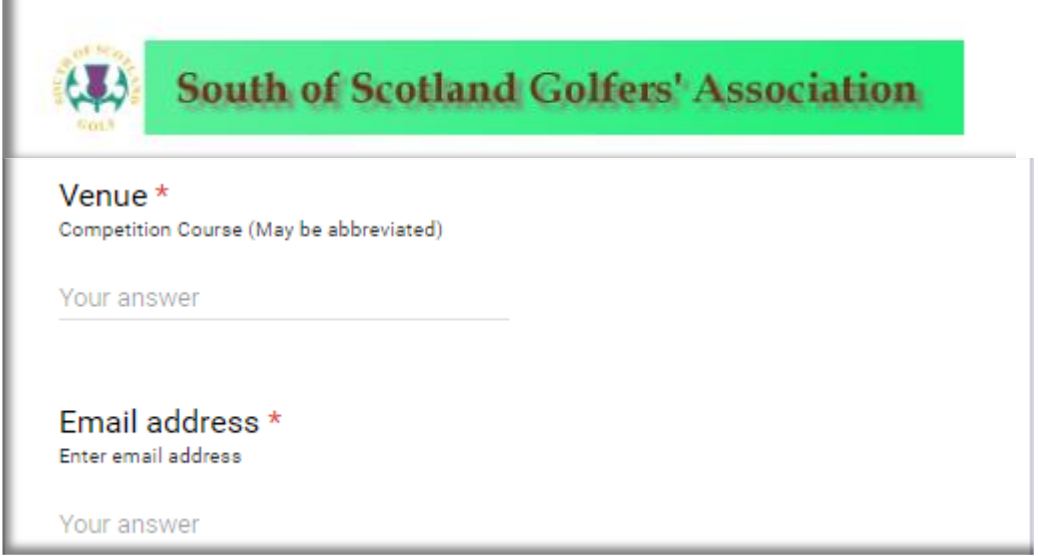

Next enter the fixture number found in step 2, 30 in the case of the following example.

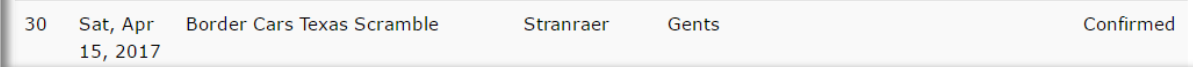

# **Step 5a**

Next check one of the following circles

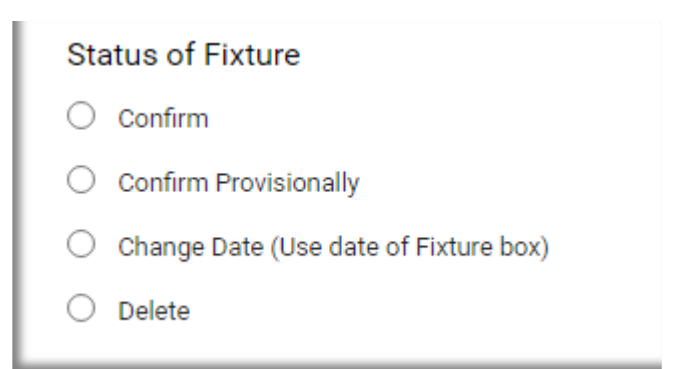

Confirm a fixture by clicking in the circle as shown below

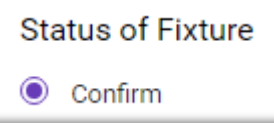

#### **Step 6**

Then remember to go to the bottow of the page and click the Submit Button

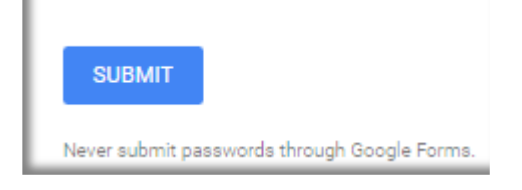

### **Step 5b**

To amend the date of a fixture choose the Change date and enter the date as per the example below

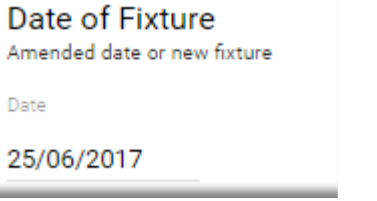

And then click the Submit Button (Step 6)

### **Step 5c**

To add a new fixture, fill in the 3 sections below. It is assumed that the venue will be the same as entered in question 1. A different venue may be entered as additional information.

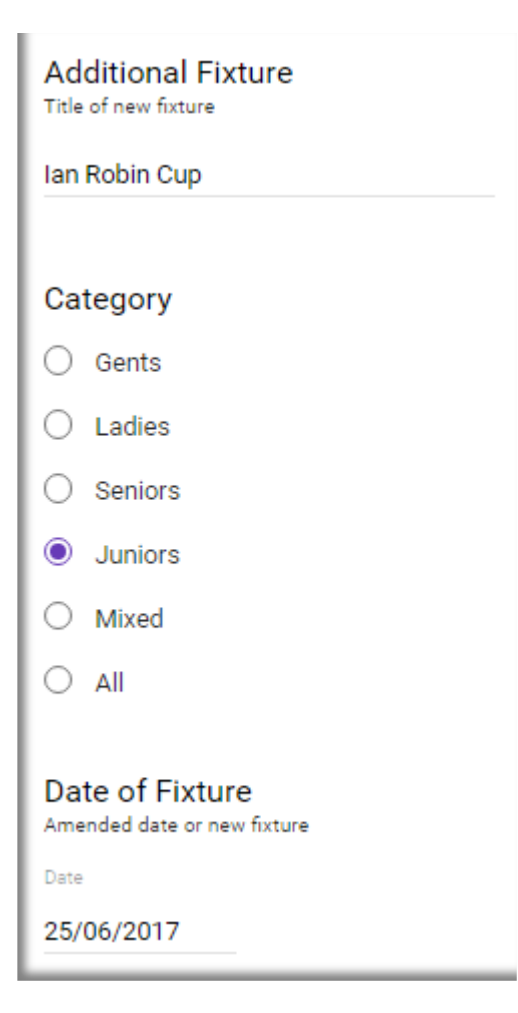

Remember to click the Submit Button. (Step 6)

## **Step 7**

Click on the Back arrow at the top of your browser  $\|\xi\|$  window to return to the draft fixture list page. To check your entries  $\mathbf{L}$   $\mathbf{L}$  click on the Responses Button.

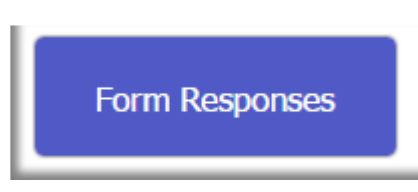

This brings you to (only part of the sheet is shown below.

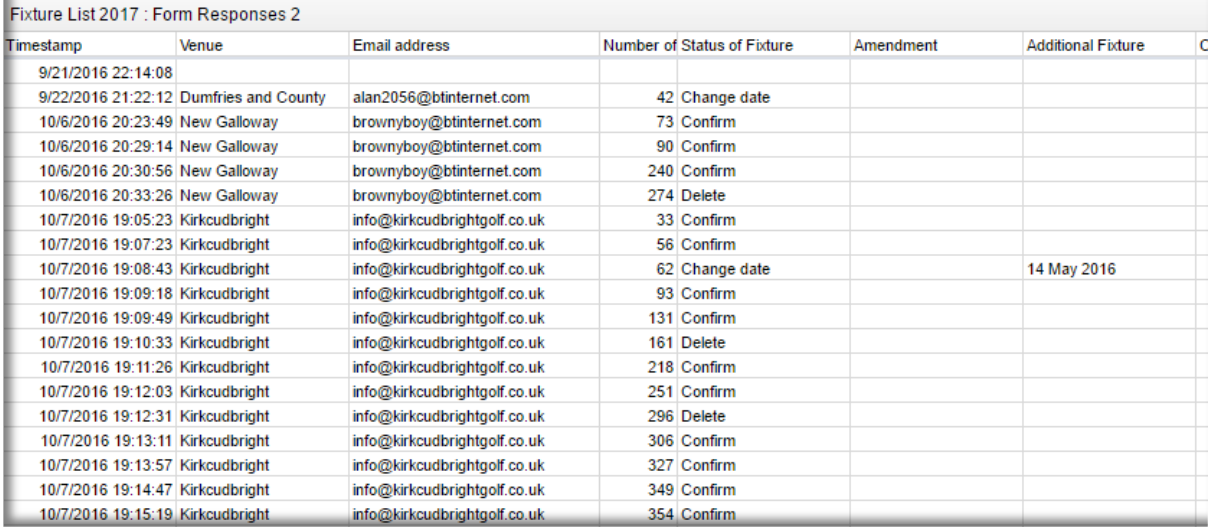

Scroll to the bottom of the sheet to view the latest entries which should be yours. You may not see all of them as the spread sheet is automatically saved every 5 minutes.

# **Step 8**

Now ensure you have a hyper link on your fixtures page. The link is <http://www.nggc.uk/sosga.uk/sosga/>